## Set Up Your Students in Classes

Step 1: Start from My Dashboard

Look near the "Students & Classes" dashboard icon. Click "Set Up Classes and Invite Students".

**Step 2:** Click Import Your Classes under the Google Classroom icon.

**Step 3:** Sign Into Your Google Classroom

Click "Allow".

Step 4: Roster Classes and Students

Select your classes to roster from Google Classroom into Storyboard That. Click "Roster Class(es)".

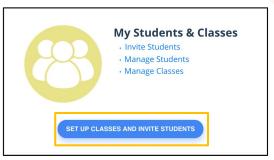

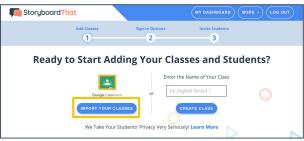

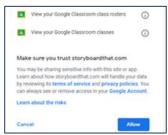

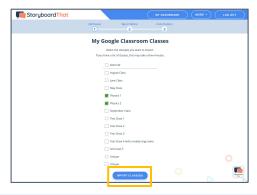

Success! Students will be in the correct classes & can log in with Google!

Students go to www.storyboardthat.com. They can log in by clicking "Log In" on the home page, then the "Google" button.

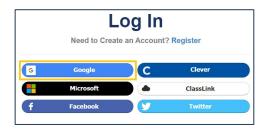

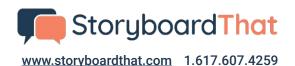

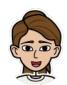

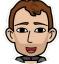

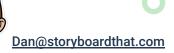